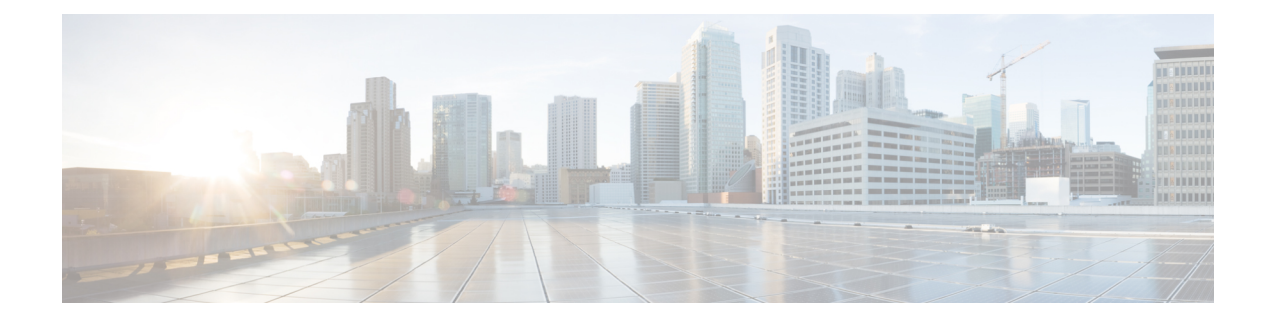

# **SNMP for the Firepower 2100**

This chapter describes how to configure SNMP for the Firepower 2100.

- About SNMP for the [Firepower](#page-0-0) 2100 Series, on page 1
- Enabling SNMP and [Configuring](#page-0-1) SNMP Properties for Firepower 2100, on page 1
- Creating an SNMP Trap for [Firepower](#page-1-0) 2100, on page 2
- Creating an SNMP User for [Firepower](#page-3-0) 2100, on page 4

### <span id="page-0-0"></span>**About SNMP for the Firepower 2100 Series**

The Simple Network Management Protocol (SNMP) is an application-layer protocol that provides a message format for communication between SNMP managers and agents. SNMP provides a standardized framework and a common language used for the monitoring and management of devices in a network.

The SNMP framework consists of three parts:

- An SNMP manager—The system used to control and monitor the activities of network devices using SNMP.
- An SNMP agent—The software component within the Firepower 2100 chassis that maintains the data for the Firepower chassis and reports the data, as needed, to the SNMP manager. The Firepower chassis includes the agent and a collection of MIBs. To enable the SNMP agent and create the relationship between the manager and agent, enable and configure SNMP in the Firepower Management Center.
- A managed information base (MIB)—The collection of managed objects on the SNMP agent.

The Firepower 2100 chassis supports SNMPv1, SNMPv2c and SNMPv3. Both SNMPv1 and SNMPv2c use a community-based form of security.

### <span id="page-0-1"></span>**Enabling SNMP and Configuring SNMP Properties for Firepower 2100**

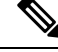

**Note** This procedure only applies to Firepower 2100 series devices.

#### **Procedure**

- **Step 1** Choose **Devices** > **Device Management**.
- **Step 2** Click **SNMP**.
- **Step 3** Complete the following fields:

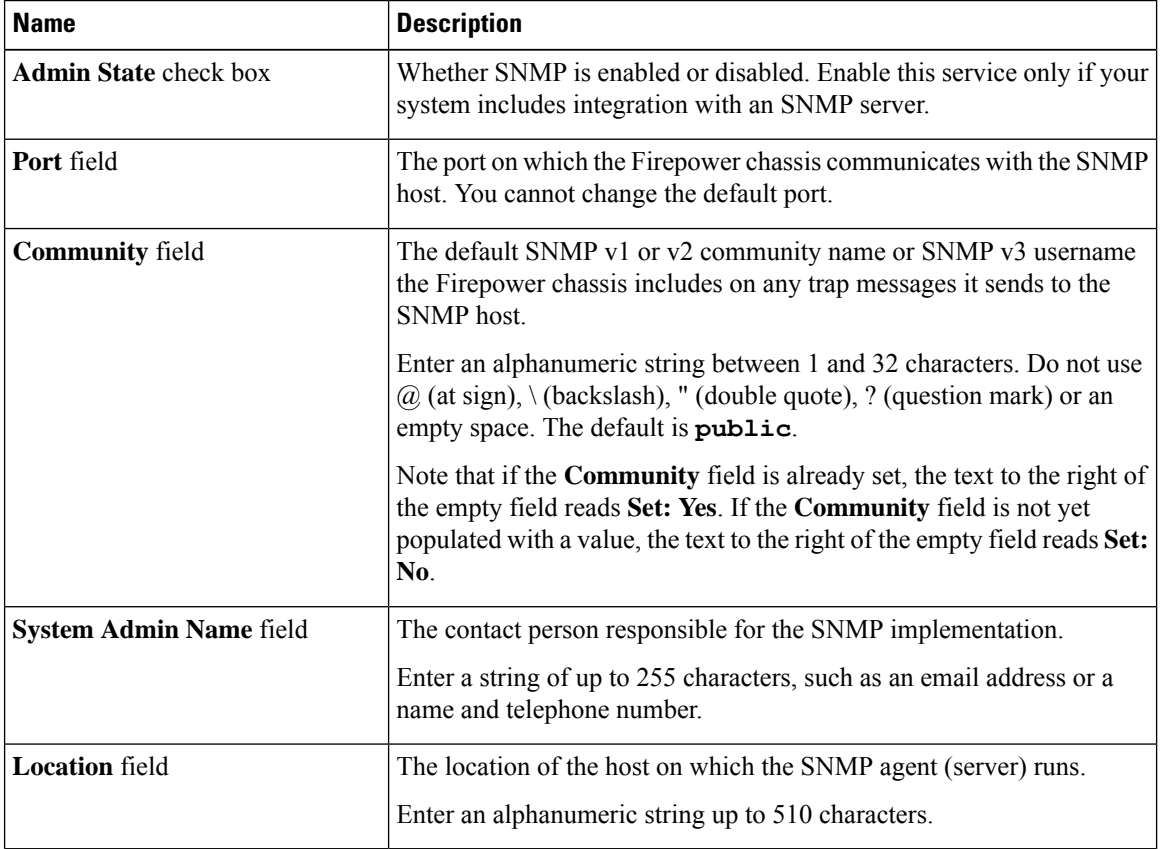

**Step 4** Click **Save**.

#### **What to do next**

Create SNMP traps and users.

## <span id="page-1-0"></span>**Creating an SNMP Trap for Firepower 2100**

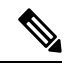

**Note** This procedure only applies to Firepower 2100 series devices.

#### **Procedure**

- **Step 1** Choose **Devices** > **Device Management**.
- **Step 2** Click **SNMP**.
- **Step 3** In the **SNMP Traps Configuration** area, click **Add**.

**Step 4** In the **SNMP Trap Configuration** dialog box, complete the following fields:

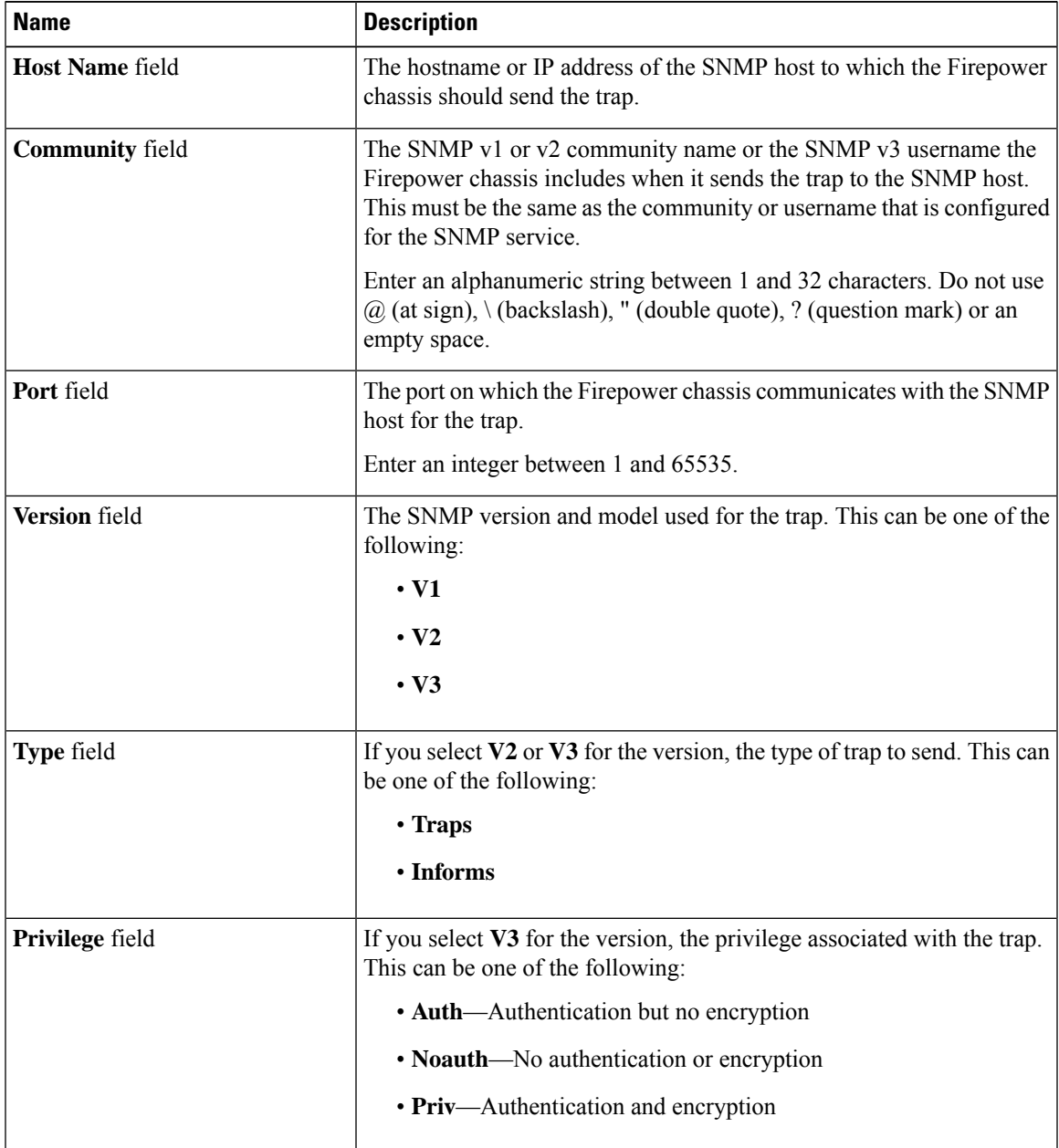

**Step 5** Click **OK** to close the **SNMP Trap Configuration** dialog box.

**Step 6** Click **Save**.

## <span id="page-3-0"></span>**Creating an SNMP User for Firepower 2100**

 $\label{eq:1} \bigotimes_{\mathbb{Z}}\mathbb{Z}_{\mathbb{Z}}$ 

**Note** This procedure only applies to Firepower 2100 series devices.

#### **Procedure**

- **Step 1** Choose **Devices** > **Device Management**.
- **Step 2** Click **SNMP**.
- **Step 3** In the **SNMP Users Configuration** area, click **Add**.
- **Step 4** In the **SNMP User Configuration** dialog box, complete the following fields:

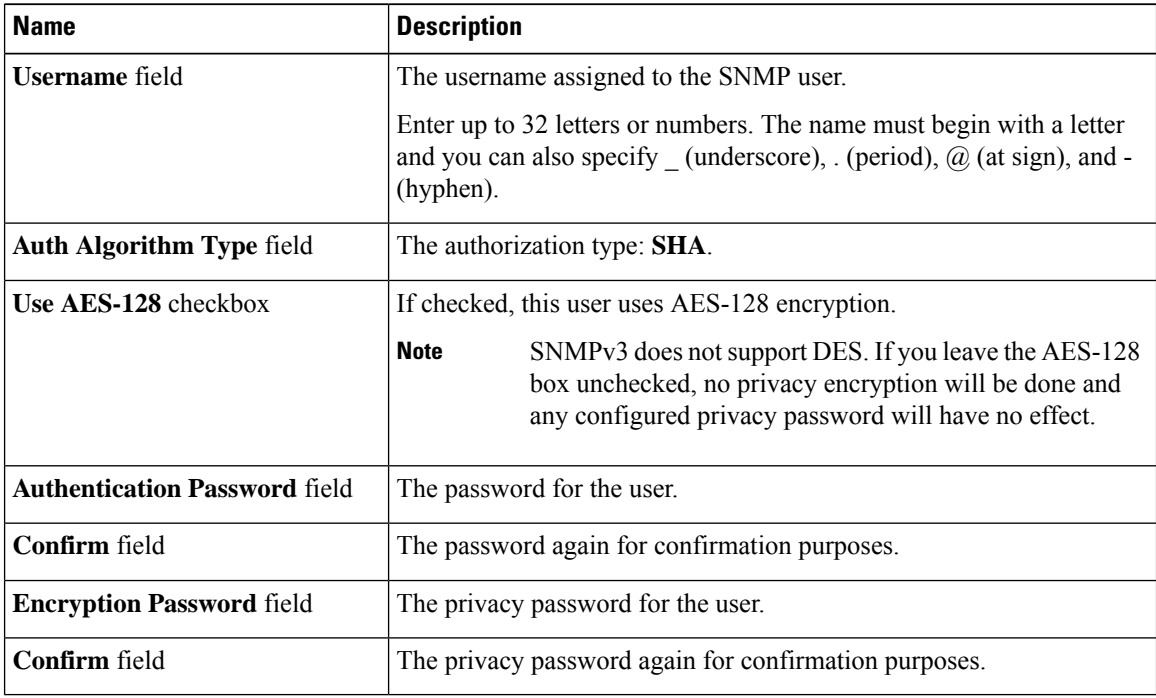

**Step 5** Click **OK** to close the **SNMP User Configuration** dialog box.

**Step 6** Click **Save**.